# 遂宁市旅游宣传营销补助资金申报平台

### (涉旅企业使用手册)

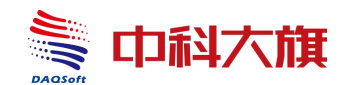

成都中科大旗软件股份有限公司

二零二二年十一月

#### 目录

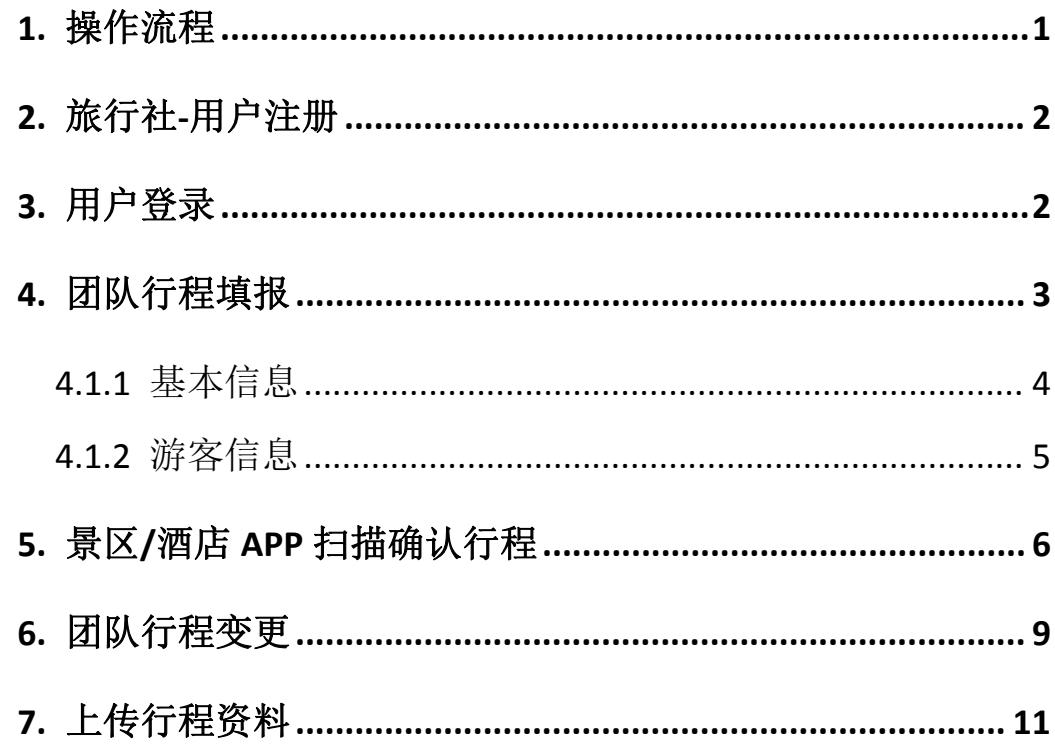

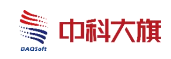

# <span id="page-2-0"></span>**1.** 操作流程

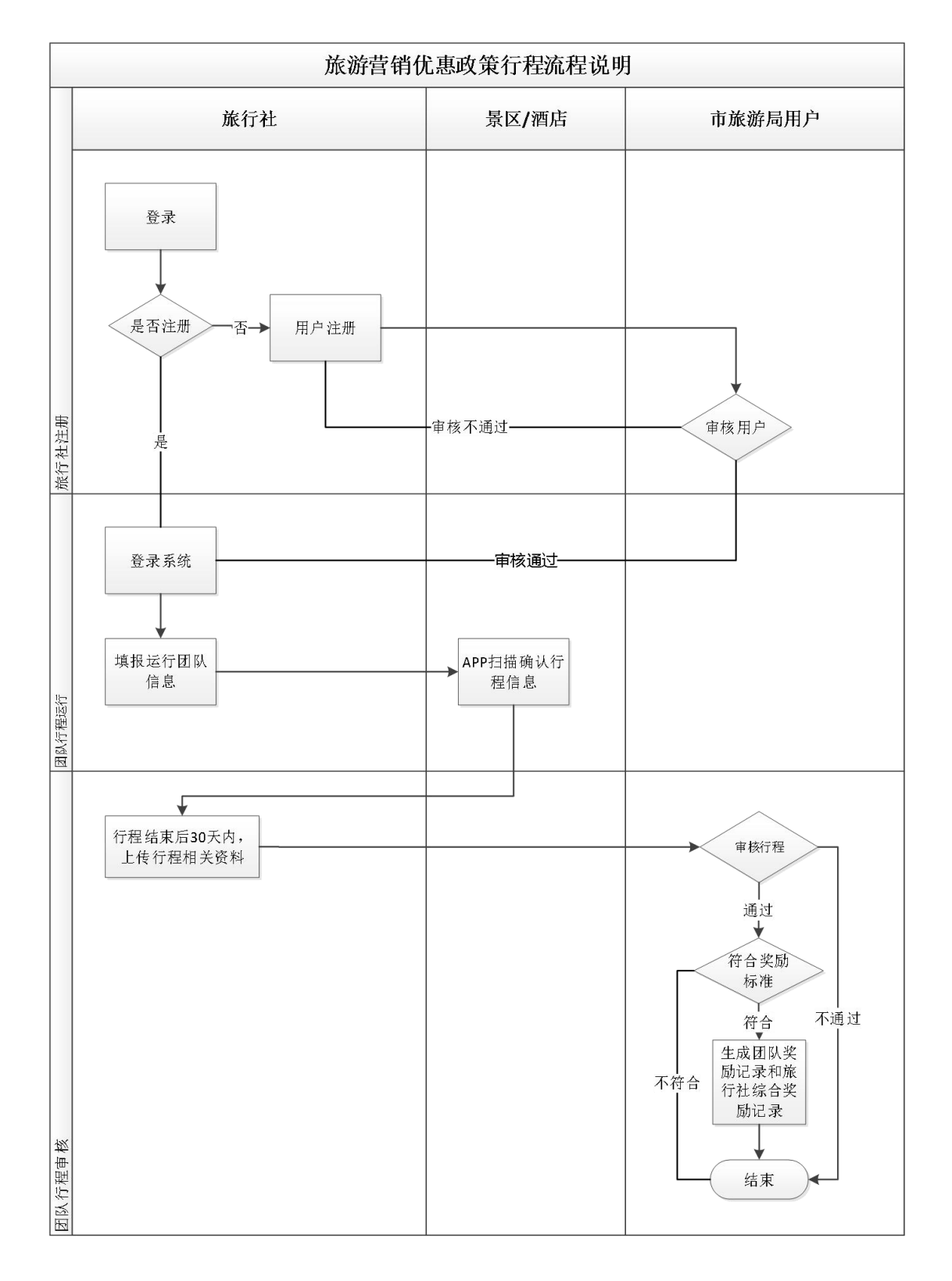

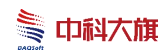

### <span id="page-3-0"></span>**2.** 旅行社**-**用户注册

输入正确网址,打开平台首页,点击【立即注册】;如图:

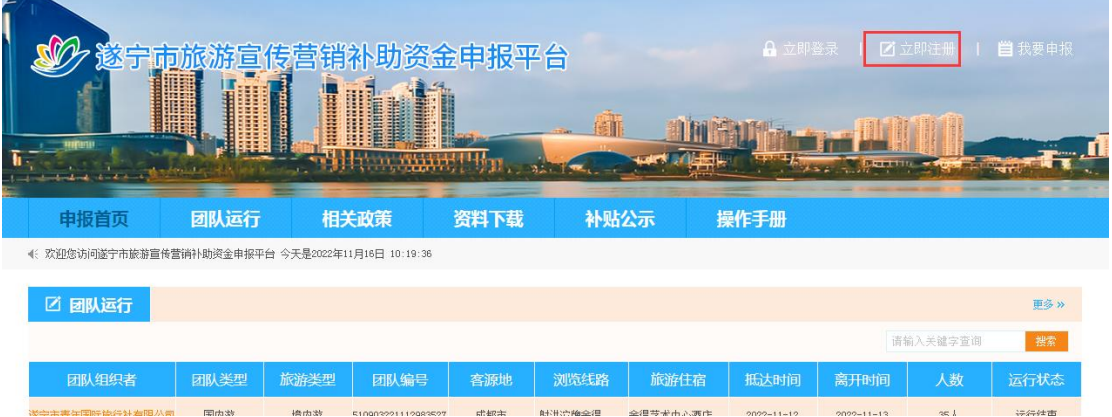

打开注册页面,输入旅行社信息,点击【提交审核】按钮。如图:

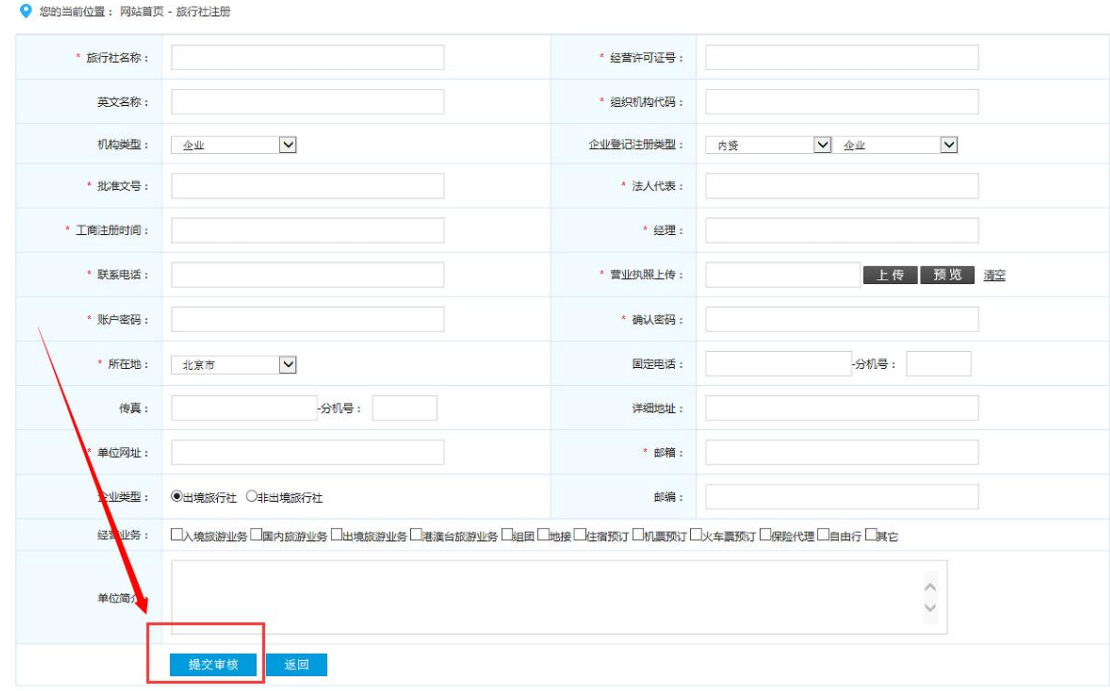

说明:旅行社注册后,需要等待旅游局审核,审核通过,才能使 用注册的账号登录系统。

### <span id="page-3-1"></span>**3.** 用户登录

输入平台正确网址,点击【立即登录】,打开用户登录页面;如

第 2页共 32 页

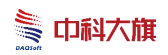

 $\boxtimes$ :

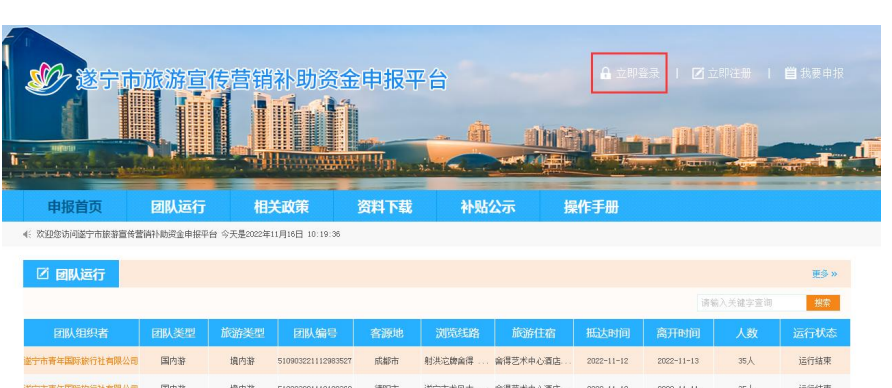

输入正确的"用户名"、"密码"、"验证码",点击【立即登 录】按钮。如图:

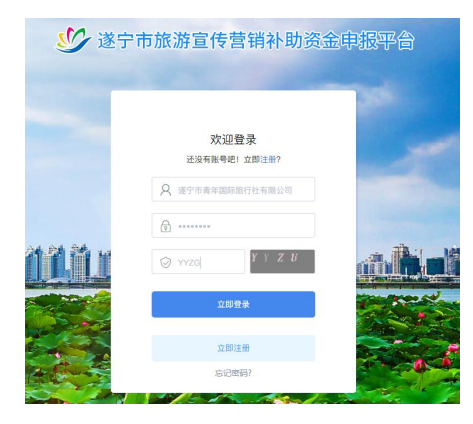

用户管理

# <span id="page-4-0"></span>**4.** 团队行程填报

旅行社登录系统后,打开填报管理-填报列表;如图:

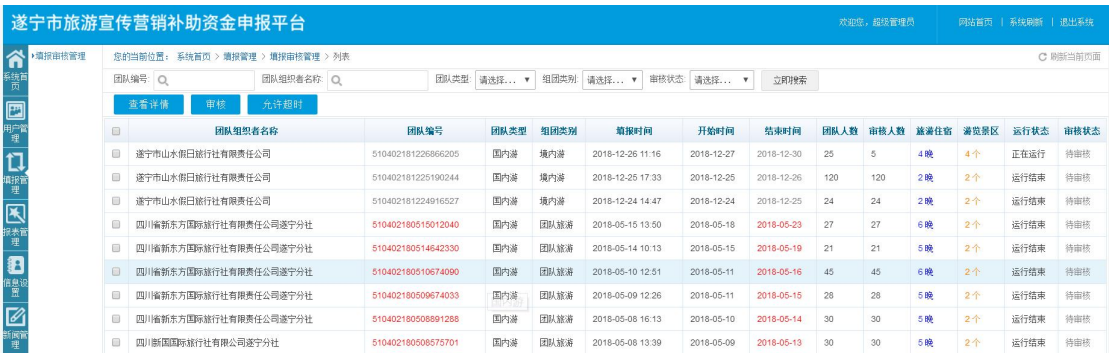

\* 组团类别:

\* 接团地点:

点击【添加】按钮,系统进入行程填报页;如图:

<span id="page-5-0"></span>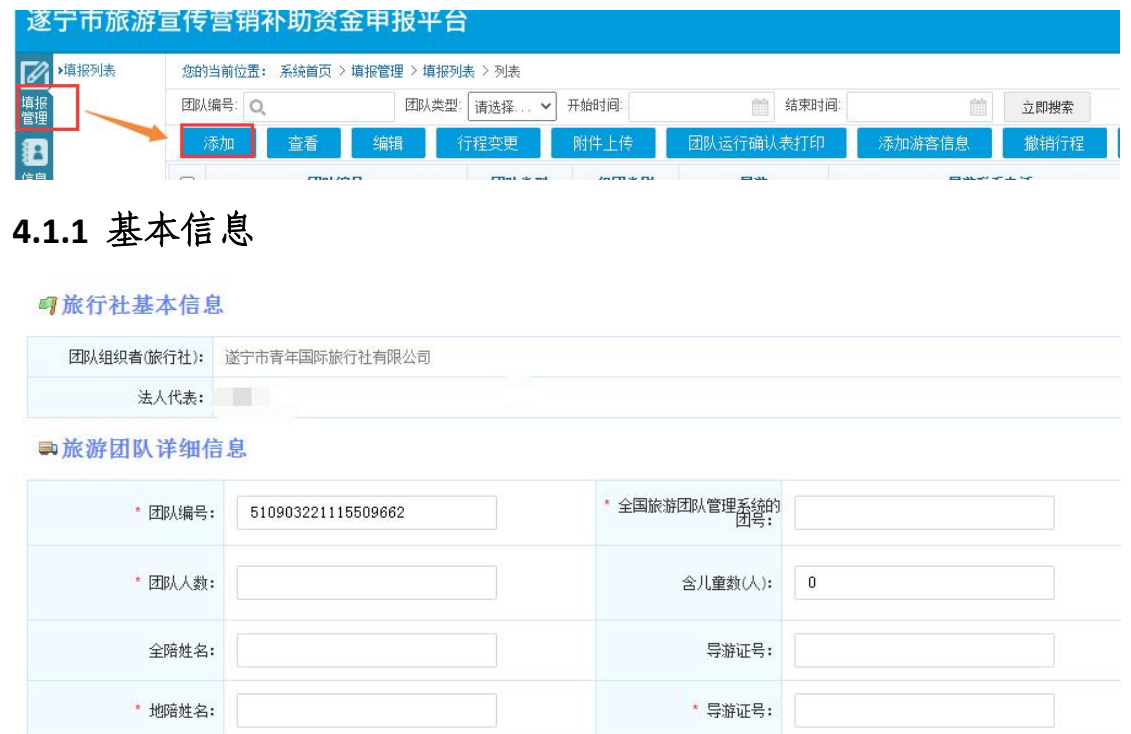

输入旅游团队详细信息(团队编号自动生成,不需填写),点击 图标 。可选择客涛地、增加地陪导游信息、增加车辆信息, 在游览 景区处,点击图标 ,添加景区,在入住酒店处,点击图标 ,添加 住宿酒店;如图:

 $\sim$   $\sim$ 

境内游

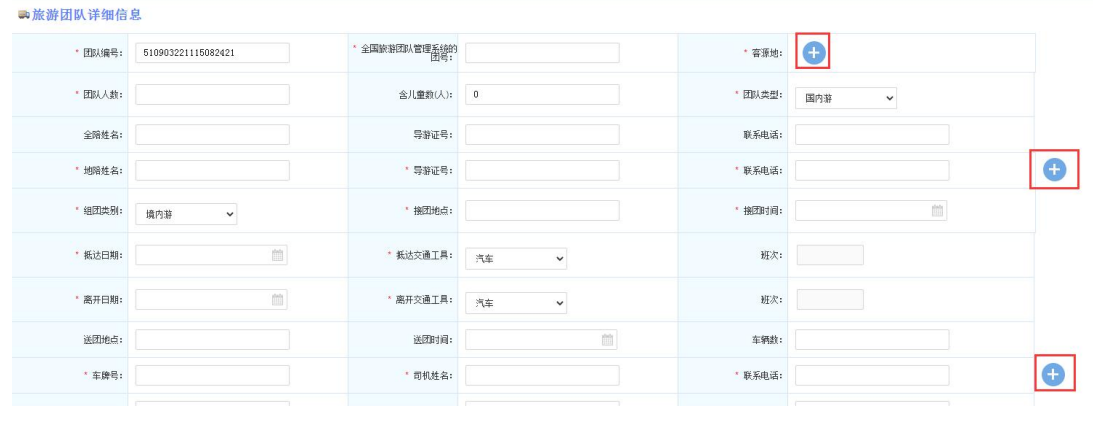

(图一)

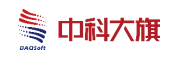

#### 遂宁市旅游宣传营销补助资金申报平台-操作手册

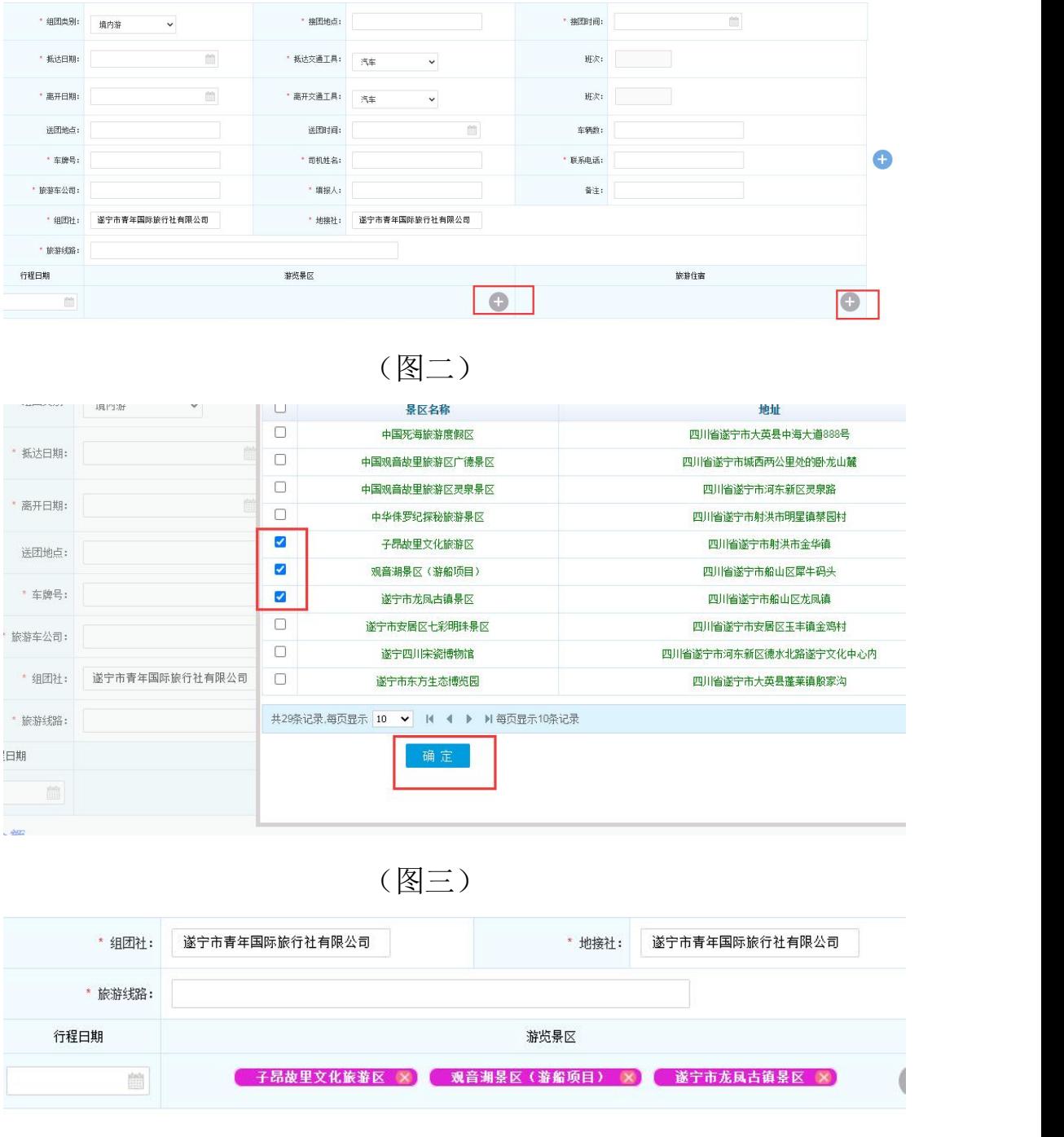

(图四)

#### <span id="page-6-0"></span>**4.1.2** 游客信息

可以逐个添加游客信息,也可以按模板 excel 表填好后直接导入, 其中统一编号为:全国旅游团队服务管理系统电子行程单"中的统一 编号

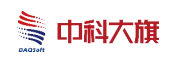

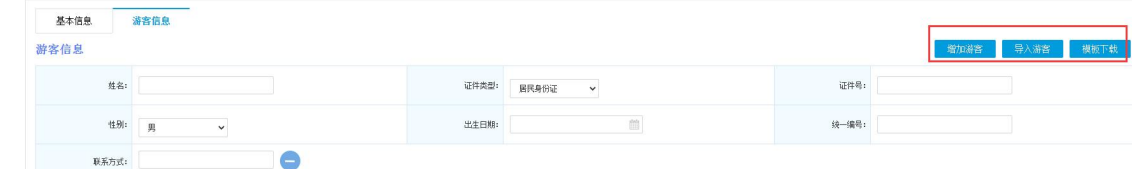

完成上述步骤以后,点击【提交审核】按钮即可。

说明: 2008年 2018年 2018年 2018年 2018年 2018年 2018年 2018年 2018年 2018年 2018年 2018年 2018年 2018年 2018年 2018年 2018年 2018年 2018年 2018年 2018年 2018年 2018年 2018年 2018年 2018年 2018年 2018年 2018年 2018年 2018年 2018年 2018年 2018年 2018年 2018年 20

1、若旅游团队是火车游/包机游,则交通工具需要选择火车/飞 机。

2、基本信息中的"全国旅游团队管理系统的团号"和游客信息 中的"统一编号"均为"全国旅游团队服务管理系统电子行程单"中 的统一编号;

3、游客信息在旅游局审核之前都可以进行更改补充;建议游客 信息提前按模板填写后导入;

4、半小时内完成以上所有信息的填写

### <span id="page-7-0"></span>**5.** 景区**/**酒店 **APP** 扫描确认行程

1、旅行社登录系统,打开填报管理-填报列表,选择对应团队记 录,点击【团队运行确认表打印】,打开打印预览页;如图:

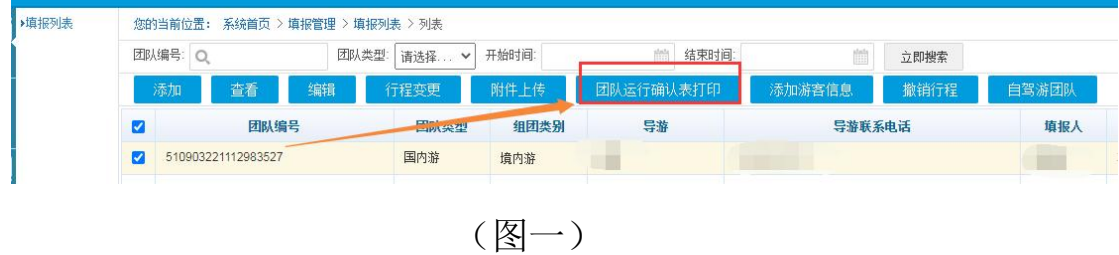

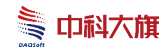

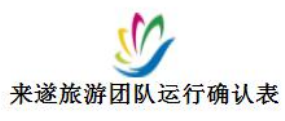

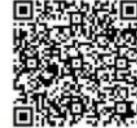

申报单位(盖章):

时间: 年 月 日

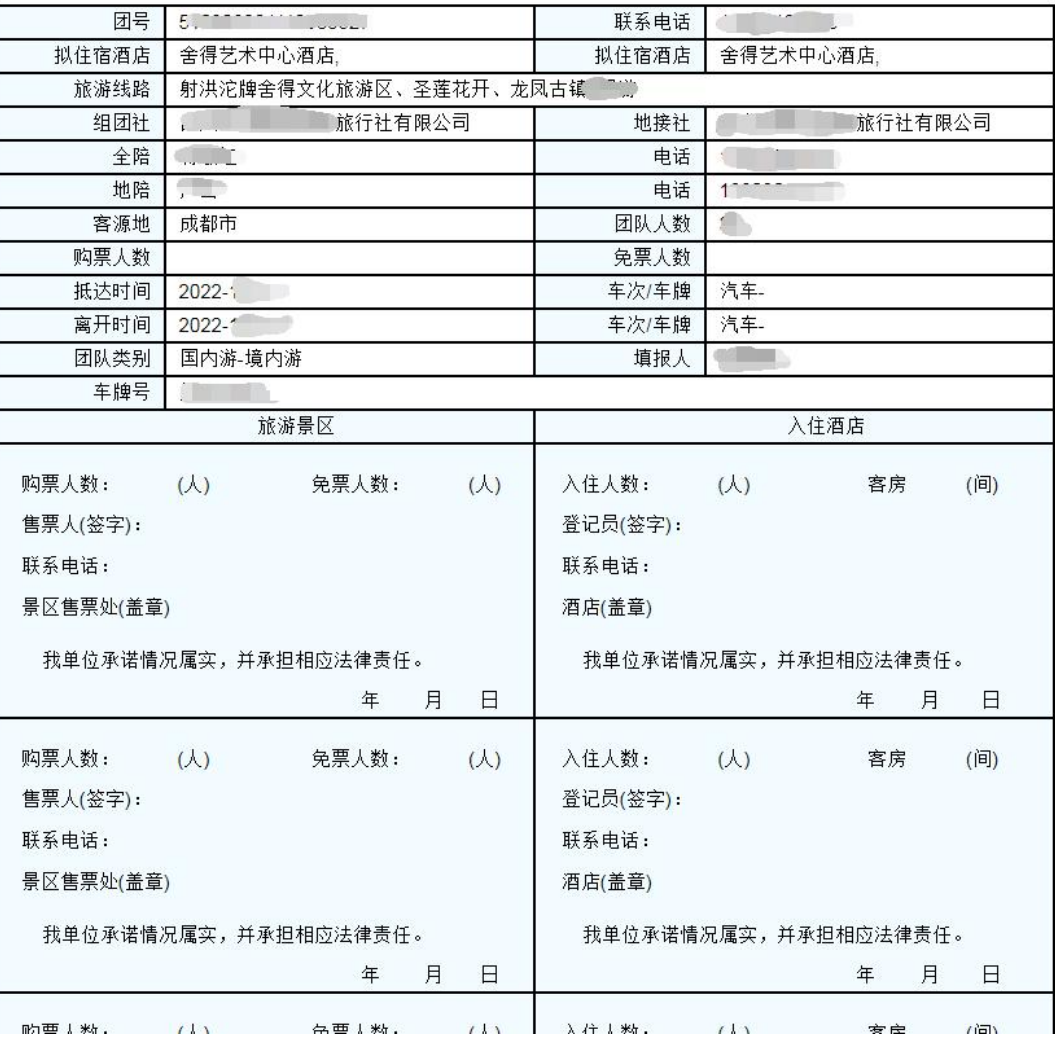

(图二)

2、景区/酒店打开"遂宁文旅"公众号中的"人数确认"栏目, 输入正确的"用户名"、"密码",点击【登录】;如图:

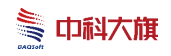

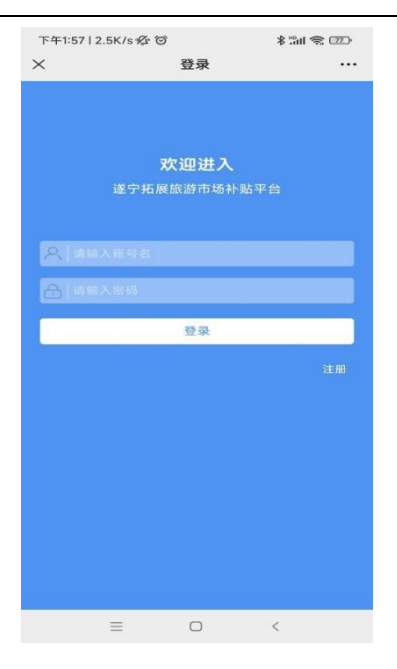

3、使用平台扫描打印预览页的二维码;如图:

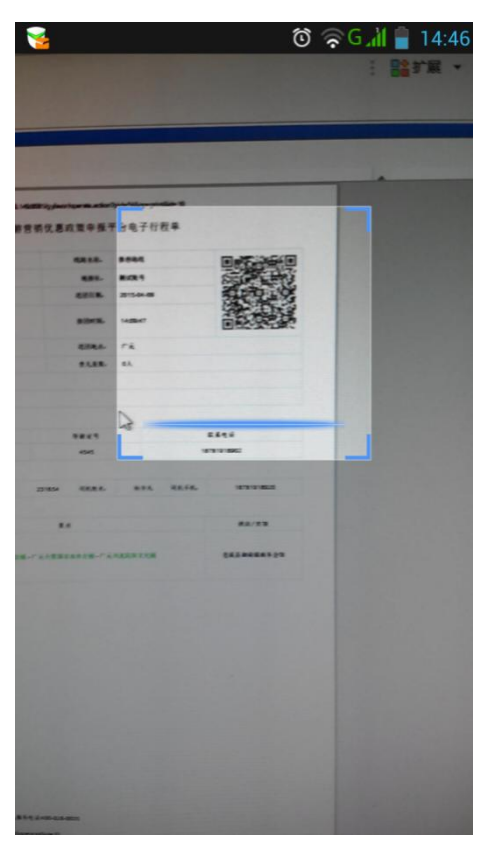

4、平台对应显示出行程信息,景区/酒店输入团队人数,点击【确 认】即可。如图:

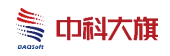

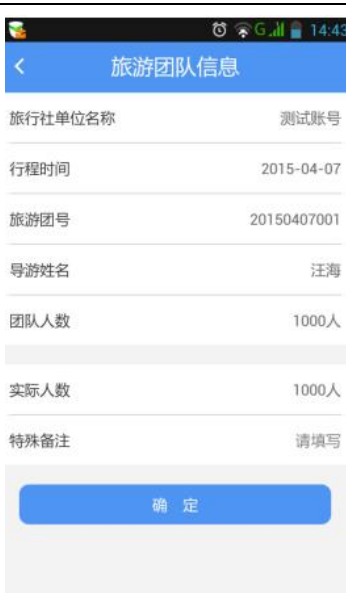

# <span id="page-10-0"></span>**6.** 团队行程变更

旅行社登录系统,打开填报管理-填报列表,选择对应团队记录, 点击【行程变更】按钮;如图:

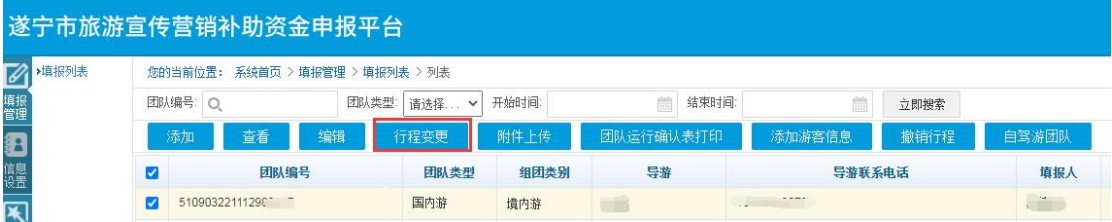

在行程变更页,输入行程变更信息,具体操作如下:

1、点击行程时间输入框,打开日历,选择行程变更的时间;如

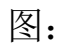

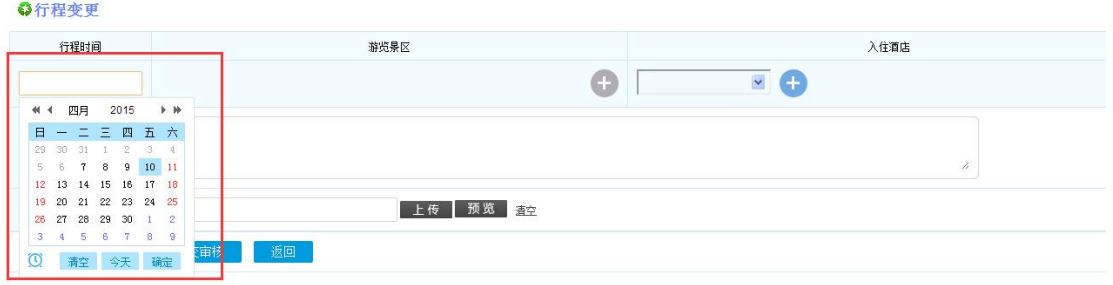

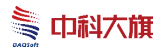

### 2、点击图标 , 打开景区选择窗, 选择变更景区; 如图:

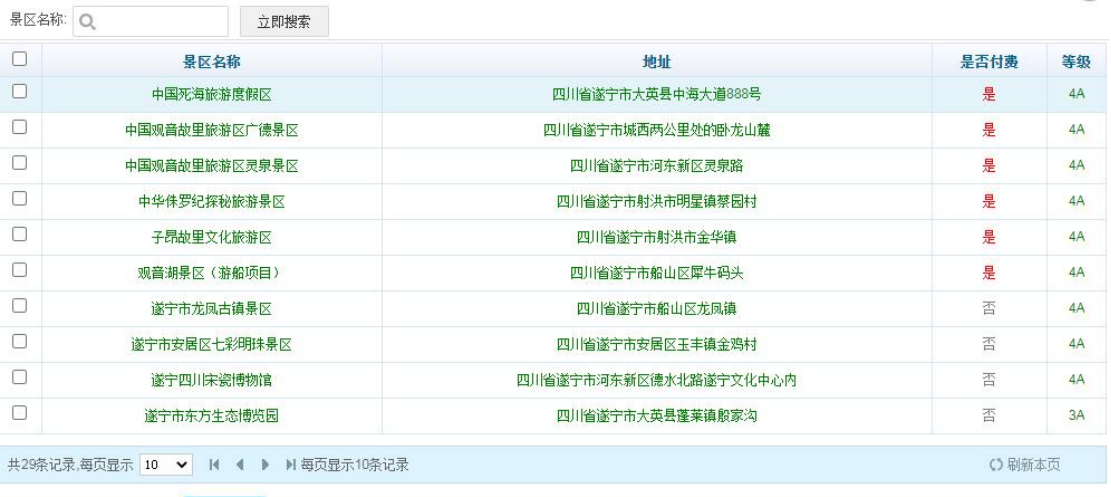

3、点击旅游住宿。,打开住宿选择窗,选择变更酒店;如图:

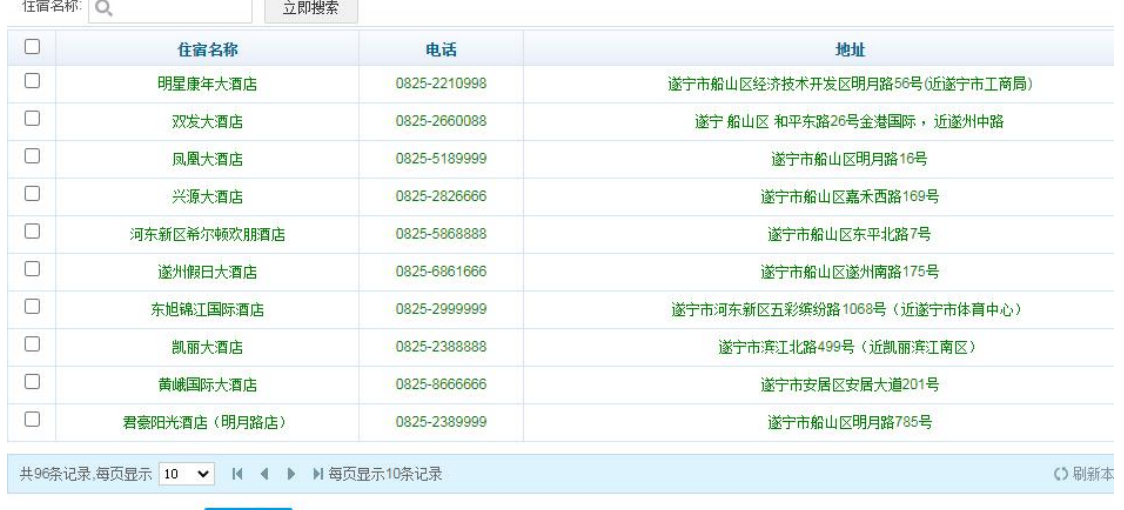

4、输入变更原因;

确

确定

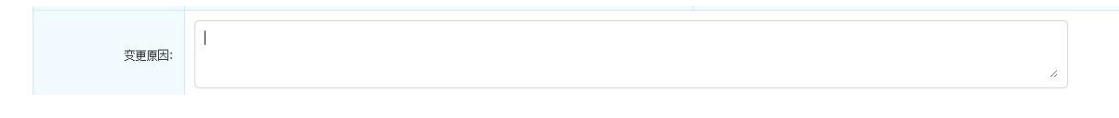

5、点击全团签名上传输入框后的【上传】按钮,打开全团签名 扫描图片选择窗:如图:

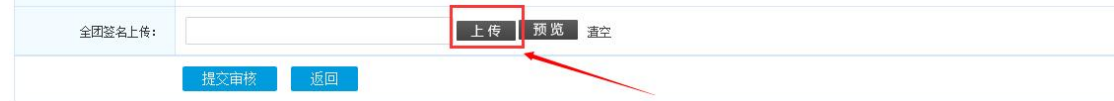

第 10页共 32 页

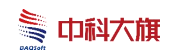

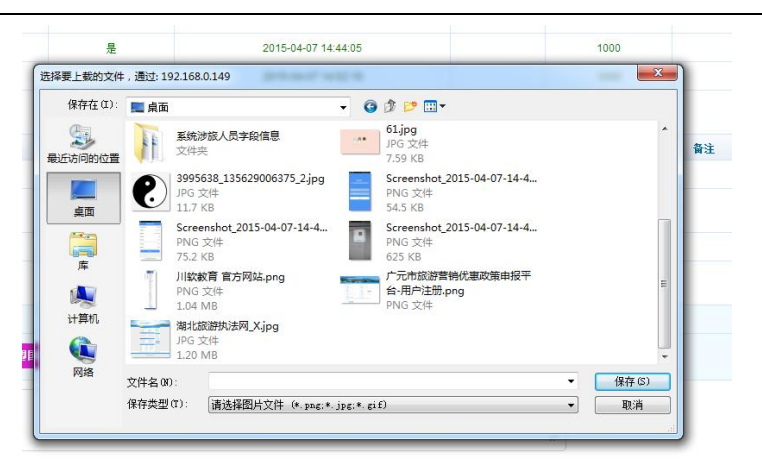

- 6、选择对应的全团签名扫描文件,点击【保存】按钮;
- 7、完成上述操作后,点击【提交审核】按钮即可。如图:

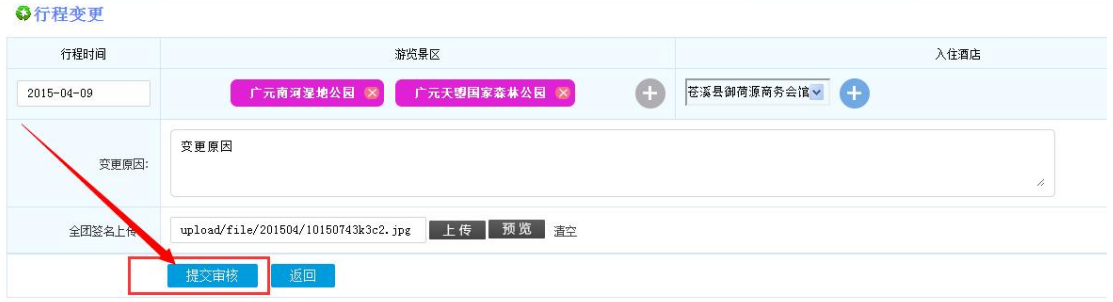

## <span id="page-12-0"></span>**7.** 上传行程资料

旅行社登录系统,打开填报管理-填报列表,选择对应团队记录, 点击【附件上传】按钮;如图:

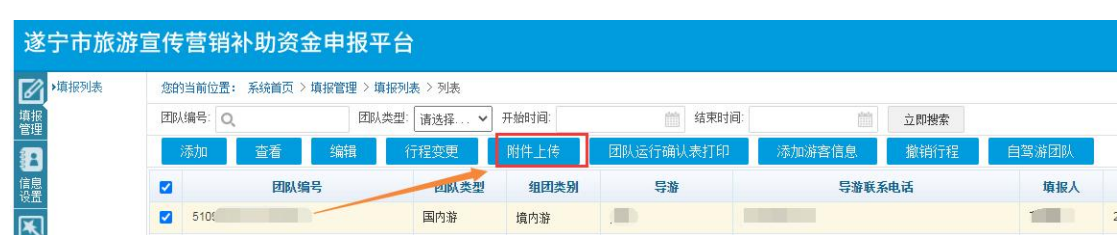

#### 1、选择附件类型;如图:

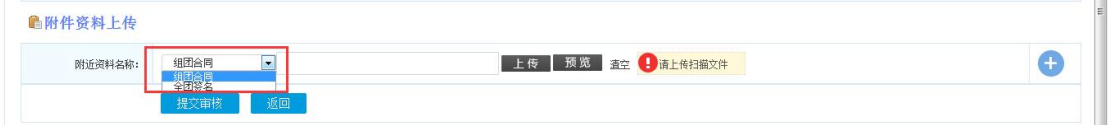

2、点击【上传】按钮,打开图片选择窗(注:此处只能上传扫 描图片, 图片大小控制在 1M 以内); 如图:

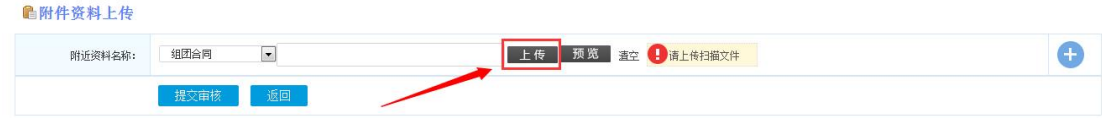

#### 3、选择对应的扫描文件,点击【保存】按钮;

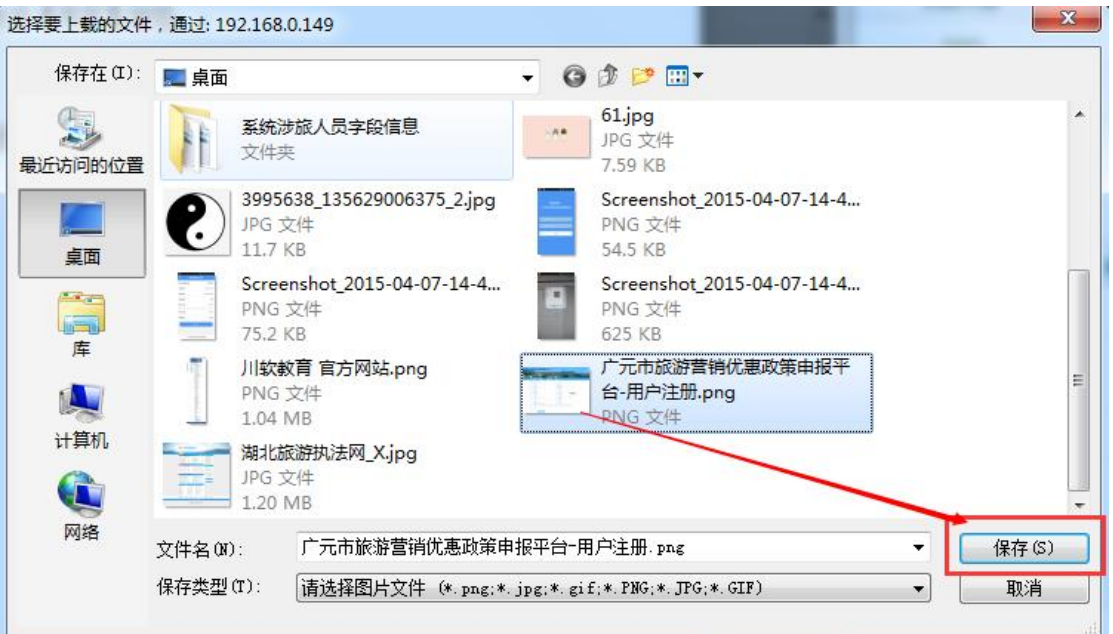

#### 4、完成上述操作后,点击【提交审核】按钮,即可。如图:

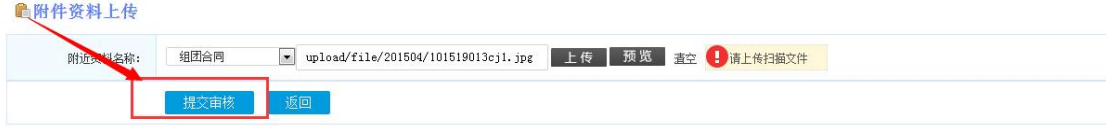

说明:

1、旅游局审核之前都可重新上传附件材料,以最后一次上传的 全部资料为准;

2、若附件上传后框内未显示 upload/file/...或无法上传附件, 是 浏览器 Flash 插件不兼容导致, 建议下载"flash 中心"在此平台进行 系统登录及资料上传